#### CkJEGFSISwRPoTrDPlFiCzNrChK

**Geometric Correction Box Geometric Correction Box**

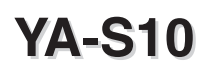

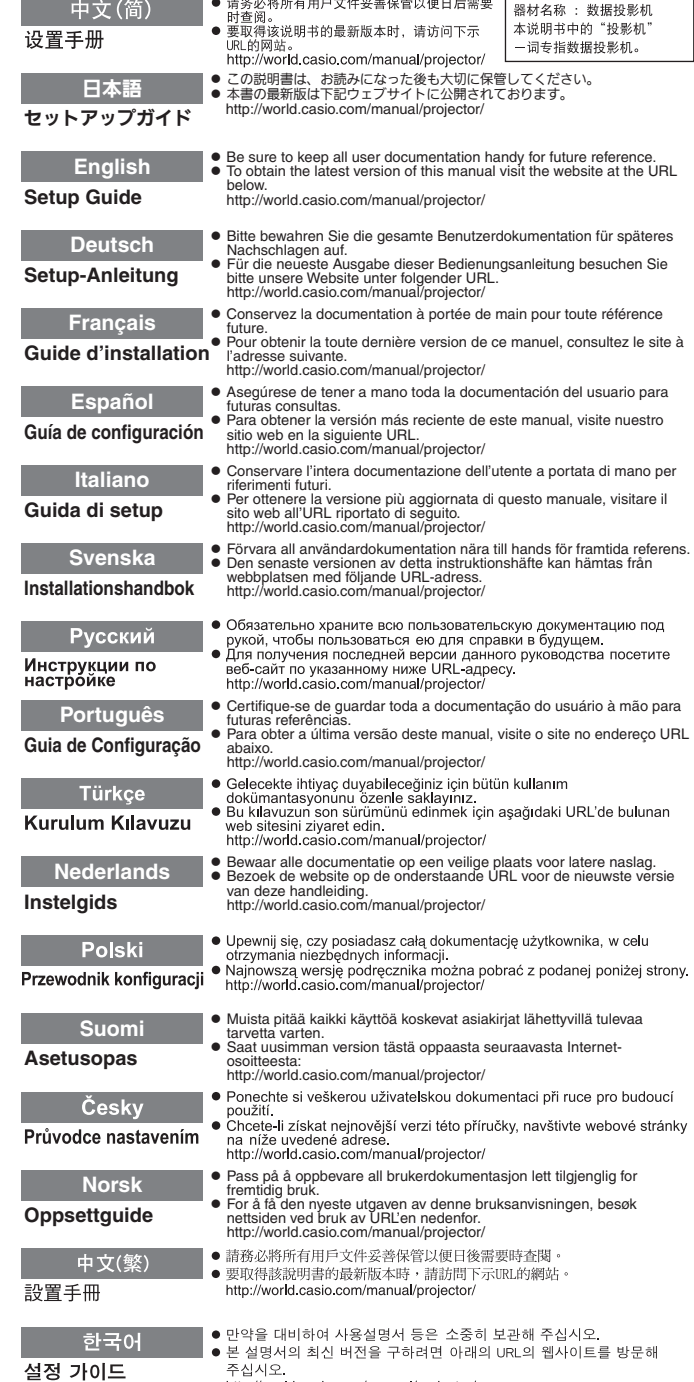

http://world.casio.com/manual/projector/

この装置は、クラスB情 報技術装置です。この装 置は、家庭環境で使用す ることを目的としてい ますが、この装置がラジ オやテレビジョン受信 機に近接して使用され ると、受信障害を引き起 こすことがあります。取 扱説明書に従って正し い取り扱いをしてくだ さい。VCCI-B

この装置は、高調波電流 規格JIS C 61000-3-2 に適合しています。

版次: 2013年1月 中国印刷 MA1301-A

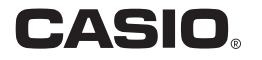

# Sumário

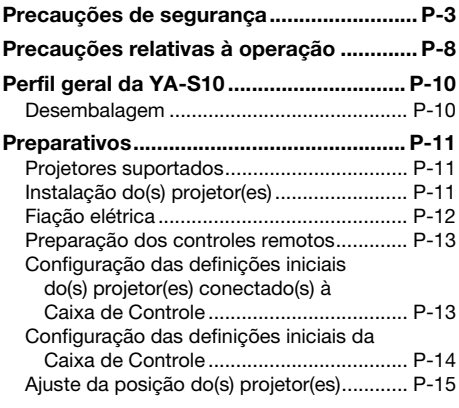

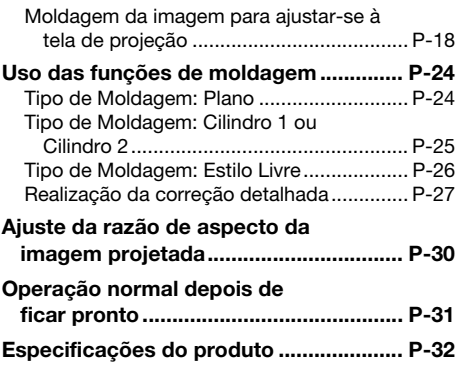

# Termos e convenções

O termo "Sistema de Projeção" neste manual refere-se aos sistemas listados abaixo.

- Sistema de Projeção Dual XJ-SK600
- **Sistema de Projeção Dual XJ-SK650**
- z Os sistemas de projeção são formados por uma Caixa de Correção Geométrica YA-S10 conectada a um ou dois projetores CASIO disponíveis separadamente.

### EYNOTA

 $\bullet$  Alguns modelos cobertos neste manual podem não se encontrar disponíveis em certas áreas geográficas.

# Documentação do usuário

Este manual explica como conectar um projetor (ou projetores) à Caixa de Correção Geométrica YA-S10 (denominada "Caixa de Controle" neste manual) e como usar as funções de "moldagem" para moldar e ajustar as imagens projetadas em vários tipos de telas. Este manual cobre as tarefas que precisam ser realizadas para permitir o controle do(s) projetor(es) com a Caixa de Controle.

z Para maiores informações sobre a operação do Sistema de Projeção depois de configurá-lo, consulte o Guia do Usuário da YA-S10, que você pode baixar do website indicado a seguir. http://world.casio.com/manual/projector/

- z HDMI, o logotipo HDMI e High-Definition Multimedia Interface são marcas comerciais ou marcas registradas da HDMI Licensing, LLC.
- Creston é uma marca registrada da Creston Electronics, Inc. dos Estados Unidos.
- $\bullet$  Os outros nomes de empresas e produtos mencionados aqui podem ser marcas registradas ou marcas comerciais dos seus respectivos proprietários.
- $\bullet$  O conteúdo deste Guia do Usuário está sujeito a modificações sem aviso prévio.
- $\bullet$  É proibido copiar este manual no todo ou em parte. Você está autorizado a usar este manual somente para o seu próprio uso pessoal. O uso para qualquer outro propósito é proibido sem a permissão da CASIO COMPUTER CO., LTD.
- $\bullet$  A CASIO COMPUTER CO., LTD. não assume nenhuma responsabilidade por quaisquer lucros perdidos ou reclamações de terceiros decorrentes do uso deste produto ou deste manual.
- $\bullet$  A CASIO COMPUTER CO., LTD. não assume nenhuma responsabilidade por quaisquer perdas ou lucros perdidos decorrentes da perda de dados devido a um mau funcionamento ou manutenção deste produto, ou por qualquer outro motivo.
- $\bullet$  As telas de amostra mostradas neste manual são apresentadas unicamente para propósitos ilustrativos e podem não representar exatamente as telas reais produzidas pelo produto.

# Precauções de segurança

Obrigado por escolher este produto CASIO. Certifique-se de ler estas "Precauções de segurança" antes de tentar usar o produto. Depois de ler este Guia do Usuário, guarde-o num lugar seguro para futuras consultas.

#### Sobre os símbolos de segurança

Vários símbolos são empregados neste Guia do Usuário e no próprio produto para garantir o uso seguro, bem como para proteger o usuário e outras pessoas contra o risco de ferimentos e contra danos materiais. O significado de cada um dos símbolos é explicado a seguir.

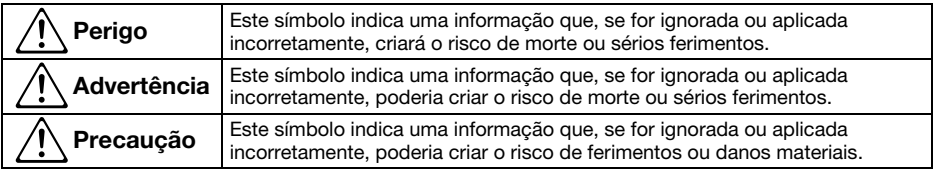

#### Exemplos de ícones

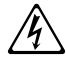

'Um triângulo indica uma situação contra a qual você precisa ter cuidado. O exemplo mostrado aqui indica que você deve tomar cuidado com choques elétricos.

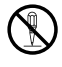

Um círculo com uma linha transversal nele indica uma ação que você não deve realizar. A ação<br>específica é indicada pela figura dentro do círculo. O exemplo mostrado aqui significa que a<br>desmontagem é proibida. desmontagem é proibida.

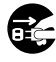

Um círculo preto indica uma ação que você deve realizar. A ação específica é indicada pela<br>figura dentro do círculo. O exemplo mostrado aqui indica que você deve desconectar o cabo<br>de alimentacão da tomada elétrica. de alimentação da tomada elétrica.

# ■ Atenção: Usuários dos Sistemas de Projeção XJ-SK600/XJ-SK650

# **Advertência**

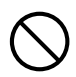

Os Sistemas de Projeção XJ-SK600/ XJ-SK650 são vendidos no pressuposto de que a instalação será realizada por especialistas que possuem um nível adequado de experiência e conhecimento tecnológico. Não permita que o seu Sistema de Projeção seja instalação por não especialistas. Fazer isso cria o risco de acidentes e outros problemas.

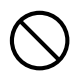

Não se apoie nem suba no seu Sistema de Projeção. Fazer isso pode derrubar o sistema, criando o risco de incêndio, choque elétrico e ferimentos.

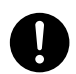

Inspecione periodicamente o gabinete, Caixa de Controle e projetores para a instabilidade e parafusos frouxos. O uso do Sistema de Projeção em uma condição instável ou com os parafusos frouxos pode derrubar ou tombar o gabinete ou os componentes, criando o risco de incêndio, choque elétrico e ferimentos.

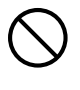

Uma vez que o Sistema de Projeção tenha sido instalado, nunca afrouxe os seus parafusos ou porcas. Fazer isso cria o risco de acidentes e outros problemas.

# A Precaução

### Limpeza do interior do Sistema de Projeção

Não limpar o Sistema de Projeção por um longo período de tempo e permitir a acumulação de poeira no seu interior cria o risco de incêndio e acidentes, e pode causar a perda da luminosidade de projeção. Solicite a limpeza do interior do Sistema de Projeção (cobrada) ao seu revendedor original ou ao local especificado para assistência técnica.

### ■ Precauções relativas à operação do Sistema de Projeção

#### **Advertência**  $\Delta$

#### ●Fumaça, odor, calor e outras anormalidades

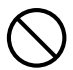

Se você perceber alguma fumaça, odor estranho ou qualquer outra anormalidade, pare de usar o Sistema de Projeção imediatamente. Continuar a usar o projetor criará o risco de incêndio e choque elétrico. Realize os seguintes passos imediatamente.

- 1. Desconecte o Sistema de Projeção.
- 2. Entre em contato com o seu revendedor original ou centro de assistência técnica autorizada da CASIO.

#### ● Mau funcionamento

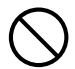

Pare de usar o Sistema de Projeção imediatamente se aparecer uma tela anormal, ou se ocorrer qualquer outra coisa anormal embora você esteja operando o Sistema de Projeção corretamente. Continuar a usar o projetor criará o risco de incêndio e choque elétrico. Realize os seguintes passos imediatamente.

- 1. Desligue o Sistema de Projeção.
- 2. Desconecte o Sistema de Projeção.
- 3. Entre em contato com o seu revendedor original ou centro de assistência técnica autorizada da CASIO.

#### ● Cabo de alimentação

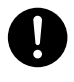

O uso inadequado do cabo de alimentação cria o risco de incêndio e choque elétrico. Certifique-se sempre de observar as seguintes precauções.

- Certifique-se de usar somente os acessórios que vêm com o Sistema de Projeção.
- Certifique-se de usar uma fonte de energia com a mesma voltagem especificada para o Sistema de Projeção.
- Não sobrecarregue uma tomada elétrica com muitos dispositivos.
- Não posicione o cabo de alimentação perto de um aquecedor.
- Não use o cabo de alimentação que vem com o Sistema de Projeção com nenhum outro dispositivo.
- Não compartilhe a tomada elétrica usada para o Sistema de Projeção com outros dispositivos. Se você estiver usando um cabo de extensão, certifique-se de que a taxa de amperagem do cabo de extensão seja compatível com o valor do consumo de corrente do seu Sistema de Projeção.
- Nunca use o cabo de alimentação enquanto ainda estiver enrolado em um feixe.
- Use uma tomada elétrica localizada num lugar conveniente, de fácil acesso para quando precisar desconectar o Sistema de Projeção.

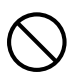

Um cabo de alimentação danificado cria o risco de incêndio e choque elétrico. Certifique-se sempre de observar as seguintes precauções.

- Nunca coloque objetos pesados sobre o cabo de alimentação e nunca o exponha ao calor.
- Certifique-se de que o cabo de alimentação não seja comprimido entre a parede e o suporte ou mesa onde o Sistema de Projeção estiver localizado, e nunca cubra o cabo de alimentação com uma almofada ou outro objeto.
- Nunca tente modificar o cabo de alimentação, não permita que ele sofra danos, nem o sujeite a uma curvatura excessiva.
- Não torça o cabo de alimentação nem o puxe.

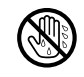

Nunca toque no cabo de alimentação ou plugue com as mãos molhadas. Fazer isso cria o risco de choque elétrico.

• Quando usar o seu Sistema de Projeção no país onde o comprou, certifique-se de usar o cabo de alimentação que vem com o mesmo. Sempre que usar o Sistema de Projeção em outro país, certifique-se de comprar e usar um cabo de alimentação que seja especificado para a voltagem de tal país. Certifique-se também de conhecer as Normas de Segurança aplicáveis em tal país.

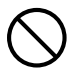

Quando sair de casa, certifique-se de que o Sistema de Projeção esteja num lugar fora do alcance de animais domésticos, e desconecte o cabo de alimentação da tomada elétrica. Um cabo de alimentação danificado por mastigação pode causar curto-circuitos e cria o risco de incêndio.

#### ● Adaptador de CA

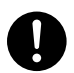

O uso inadequado do adaptador de CA cria o risco de incêndio e choque elétrico. Certifique-se de observar sempre as seguintes precauções.

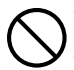

- Use apenas o adaptador de CA que é especificado para a caixa de controle.
- Nunca tente usar o adaptador de CA fornecido para alimentar qualquer outro tipo de dispositivo.
- Certifique-se de usar uma fonte de energia com a mesma voltagem especificada para o adaptador de CA.
- Não sobrecarregue uma tomada elétrica.  $\bigcirc$

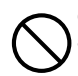

O uso inadequado do cabo de alimentação cria o risco de ferimentos, incêndio e choque elétrico. Certifique-se de observar sempre as seguintes precauções.

- Nunca coloque objetos pesados sobre o cabo de alimentação e nunca o exponha ao calor.
- Nunca tente modificar o cabo de alimentação de qualquer maneira, e não o sujeite a uma curvatura excessiva.
- Nunca torça nem puxe o próprio cabo.
- Se o cabo de alimentação ou plugue for danificado, contate o seu revendedor original ou o centro de assistência técnica autorizada da CASIO.  $\bullet$

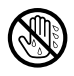

 $\circledS$ 

Nunca toque no adaptador de CA com as mãos molhadas. A água cria o risco de choque elétrico.

Nunca deixe o adaptador de CA ficar  $\bullet$ 

molhado. A água cria o risco de incêndio e choque elétrico. Nunca coloque um vaso ou algum outro recipiente com líquido em cima do

adaptador de CA. A água cria o risco de incêndio e choque elétrico.

### ●Água e matérias estranhas

Nunca permita que o Sistema de Projeção seja molhado. A água cria o risco de incêndio e choque elétrico.

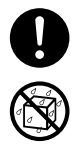

Nunca coloque um vaso ou algum outro recipiente com água em cima do Sistema de Projeção. A água cria o risco de incêndio e choque elétrico.

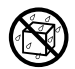

A entrada de água ou outro líquido, ou de uma matéria estranha (metal, etc.) no Sistema de Projeção cria o risco de incêndio e choque elétrico. Se entrar qualquer coisa dentro do Sistema de Projeção, realize os seguintes passos imediatamente.

- 1. Desligue o Sistema de Projeção.
- 2. Desconecte o Sistema de Projeção.
- 3. Entre em contato com o seu revendedor original ou centro de assistência técnica autorizada da CASIO.

#### ●Desmontagem e modificação

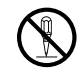

Nunca tente desmontar o Sistema de Projeção ou modificá-lo de qualquer maneira. O Sistema de Projeção contém um grande número de componentes de alta voltagem que criam o risco de choque elétrico e queimadura. Lembre-se também que os problemas causados por uma desmontagem ou modificação não autorizada do Sistema de Projeção não são cobertos pela garantia e não são elegíveis para reparo pela CASIO.

Certifique-se de encarregar qualquer inspeção interna, conserto e reparo ao seu revendedor original ou centro de assistência técnica autorizada da CASIO.

### ● Queda e impacto

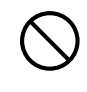

Continuar a usar o Sistema de Projeção danificado por uma queda ou outro tratamento inadequado cria o risco de incêndio e choque elétrico. Realize os seguintes passos imediatamente.

- 1. Desligue o Sistema de Projeção.
- 2. Desconecte o Sistema de Projeção.
- 3. Entre em contato com o seu revendedor original ou centro de assistência técnica autorizada da CASIO.

### ● Eliminação por incineração

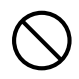

Nunca tente eliminar o Sistema de Projeção por incineração. Fazer isso pode causar uma explosão, o que criará o risco de incêndio e ferimentos.

### ●Localização

Nunca posicione o Sistema de Projeção em qualquer um dos seguintes tipos de lugares. Fazer isso cria o risco de incêndio e choque elétrico.

- Perto de uma área sujeita a fortes vibrações
- Uma área sujeita a grandes quantidades de umidade e poeira
- Em uma cozinha ou outra área exposta a fumaça oleosa
- Perto de um aquecedor, num tapete aquecido, ou numa área exposta à luz direta do sol
- Uma área sujeita a temperaturas extremas (O intervalo da temperatura de funcionamento é de 5°C a 35°C).

### ● Objetos pesados

Nunca coloque objetos pesados sobre o Sistema de Projeção nem suba no Sistema de Projeção. Fazer isso cria o risco de incêndio e choque elétrico.

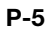

### ●Áqua

Nunca localize o Sistema de Projeção em um banheiro ou qualquer outro lugar onde haja a possibilidade de salpicos de água nele.

#### ●Localização instável

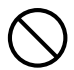

Nunca coloque o Sistema de Projeção numa superfície instável ou numa prateleira alta. Fazer isso pode causar a queda do mesmo, criando o risco de ferimentos.

#### ●Uso do Sistema de Projeção num suporte com rodízios

Sempre que usar o Sistema de Projeção num suporte com rodízios, certifique-se de travar os rodízios quando não mover o suporte.

#### ●Relâmpagos

Durante uma tempestade com relâmpagos, não toque no plugue do cabo de alimentação do Sistema de Projeção.

### ● Controle remoto

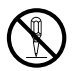

Nunca tente desmontar o controle remoto ou modificá-lo de qualquer maneira. Fazer isso cria o risco de choque elétrico, queimaduras e outros ferimentos. Certifique-se de encarregar qualquer inspeção interna, conserto e reparo ao seu revendedor original ou centro de assistência técnica autorizada da CASIO.

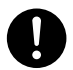

Nunca deixe o controle remoto ficar molhado. A água cria o risco de incêndio e choque elétrico.

# A Precaução

#### ●Cabo de alimentação

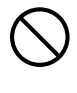

O uso inadequado do cabo de alimentação cria o risco de incêndio e choque elétrico. Certifique-se de observar sempre as seguintes precauções.

- Quando desconectar o cabo de alimentação, sempre segure o plugue e nunca puxe pelo próprio cabo.
- Insira o plugue na tomada elétrica completamente.
- Depois de usar o Sistema de Projeção, desconecte-o da tomada elétrica.
- Desconecte o Sistema de Projeção da tomada elétrica se não planeja usá-lo durante um longo período de tempo.
- Pelo menos uma vez ao ano, desconecte o cabo de alimentação e use um pano seco ou aspirador de pó para limpar a poeira da área ao redor dos pinos do plugue do cabo de alimentação.
- Nunca use um detergente para limpar o cabo de alimentação, especialmente o plugue e a tomada.
- Antes de mover o Sistema de Projeção, certifique-se de desligá-lo e de desconectá-lo da tomada elétrica.

#### ● Adaptador de CA

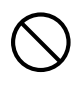

O uso inadequado do adaptador de CA cria o risco de incêndio e choque elétrico. Certifique-se de observar sempre as seguintes precauções.

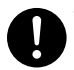

- Nunca cubra o adaptador de CA com um cobertor enquanto ele estiver em uso, nem o posicione perto de um aquecedor. Tais condições podem interferir com a dissipação do calor e provocar a formação de calor na área do adaptador de CA.
- Nunca puxe pelo próprio cabo de alimentação ao desconectar o adaptador de CA. Segure o plugue.
- Insira o plugue na tomada elétrica completamente.
- Desconecte o adaptador de CA antes de sair para uma viagem ou ausentar-se durante um longo período de tempo.
- Pelo menos uma vez ao ano, desconecte o cabo de alimentação e use um pano seco ou aspirador de pó para limpar a poeira da área ao redor dos pinos do plugue do cabo de alimentação.
- Nunca use um detergente para limpar o cabo de alimentação, especialmente o plugue e a tomada.

#### ● Backup de dados importantes

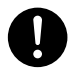

Certifique-se de quardar registros escritos separados de todos os dados armazenados na memória do Sistema de Projeção. Os dados da memória podem ser perdidos devido a uma ruptura, manutenção, etc.

### Precauções relativas às pilhas

#### Perigo  $\Delta$

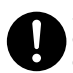

Se o líquido vazante de uma pilha alcalina entrar em contato com seus olhos, tome os seguintes passos imediatamente.

- 1. Não esfregue os olhos! Lave os olhos com água limpa.
- 2. Procure um médico imediatamente. Deixar de tomar as ações imediatas que são necessárias pode provocar a perda da visão.

# **A** Advertência

O uso incorreto das pilhas pode causar seu vazamento, manchando a área ao redor delas, ou sua explosão, criando o risco de incêndio e ferimentos. Certifique-se de observar sempre as seguintes precauções.

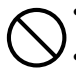

• Nunca tente desmontar as pilhas nem as deixe entrar em curto-circuito.

- Nunca exponha as pilhas ao calor nem as atire ao fogo.
- Nunca misture pilhas usadas com novas.
- Nunca misture pilhas de tipos diferentes.
- Nunca tente recarregar as pilhas.

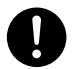

• Certifique-se de instalar as pilhas com suas polaridades nas direções corretas.

#### Precaução  $\Delta$

O uso incorreto das pilhas pode causar seu vazamento, manchando a área ao redor delas, ou sua explosão, criando o risco de incêndio e ferimentos. Certifique-se sempre de observar a seguinte precaução.

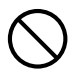

• Use somente o tipo de pilhas que é especificado para o controle remoto.

### ●Pilhas esgotadas

Certifique-se de retirar as pilhas esgotadas do controle remoto o mais rápido possível.

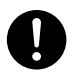

• Retire as pilhas do controle remoto se não planeja usá-lo durante um longo período de tempo.

#### ●Eliminação das pilhas

Certifique-se de eliminar as pilhas usadas de acordo com as regras e regulamentos locais.

# Eliminação do Sistema de Projeção

# Precaução

Sempre que eliminar qualquer parte do Sistema de Projeção, certifique-se de fazê-lo de acordo com as leis, regras e regulamentos aplicáveis na sua área geográfica.

# Precauções relativas à operação

- $\bullet$  Não olhe diretamente para a luz emitida por um projetor.
- Se perceber que caiu qualquer componente do Sistema de Projeção, pare de usá-lo imediatamente e contate o seu revendedor original ou o local especificado para assistência técnica.
- z Para maiores informações sobre a manutenção do projetor, consulte o guia do usuário do projetor.
- $\bullet$  Nunca use nem guarde o projetor nos seguintes lugares. Fazer isso cria o risco de mau funcionamento e danos do Sistema de Projeção.
	- $\bullet$  Lugares propensos a cargas eletrostáticas
	- z Lugares sujeitos a temperatura extrema ("Ambiente", página P-32)
	- z Lugares sujeitos a grandes quantidades de fumaça oleosa ou outras fumaças
	- z Lugares sujeitos a umidade extrema ("Ambiente", página P-32)
	- Lugares sujeitos a mudanças bruscas da temperatura
	- Lugares com muita poeira
	- $\bullet$  Numa superfície vacilante, inclinada ou instável
	- Lugares onde haja o perigo do produto ficar molhado
- z Evite usar o Sistema de Projeção nas condições descritas a seguir. Tais condições criam o risco de mau funcionamento e danos do Sistema de Projeção.
	- z Não use o Sistema de Projeção em um ambiente de baixa ou alta temperatura. O intervalo da temperatura de funcionamento do Sistema de Projeção é de 5°C a 35°C.
	- z Não coloque objetos pesados em cima do gabinete que aloja o Sistema de Projeção e não permita que ninguém suba no gabinete.
	- $\bullet$  Não insira nem permita que objetos estranhos caiam na Caixa de Controle e/ou projetores do seu Sistema de Projeção.
	- $\bullet$  Não coloque vasos ou outros recipientes com líquido no gabinete que aloja o Sistema de Projeção.
- $\bullet$  Nunca deixe pilhas esgotadas dentro de um controle remoto durante um longo período de tempo.

Pilhas esgotadas podem vazar. O vazamento das pilhas cria o risco de mau funcionamento e danos.

#### $\bullet$  Limpe com um pano macio e seco.

Quando estiver muito sujo, use um pano macio umedecido numa solução fraca de água com um detergente neutro suave. Torça bem o pano para eliminar o excesso de água antes de limpar. Nunca use diluentes, benzina ou qualquer outro agente volátil para limpar o projetor. Fazer isso pode remover suas marcações e causar a deformação da caixa.

#### **Pontos apagados na tela**

Embora o seu Sistema de Projeção seja fabricado com a mais avançada tecnologia digital disponível atualmente, alguns dos pontos na tela podem ficar apagados. Isto, no entanto, é normal e não indica um mau funcionamento.

#### z Durante a projeção, não sujeite o gabinete onde o Sistema de Projeção é instalado, nem qualquer um dos componentes do Sistema de Projeção a impactos.

Fazer isso pode causar a interrupção momentânea da projeção, seguida de uma descoloração da imagem e geração de erro.

Se a tela ficar descolorida, use a tecla [INPUT] do controle remoto da Caixa de Controle para selecionar de novo a fonte de entrada que deseja projetar. Isso deve restaurar a imagem à cor normal. Se isso não resolver o problema, desligue a Caixa de Controle e, em seguida, ligue-a de novo. Se for gerado um erro, verifique as referências fornecidas a seguir.

- z "Localização e solução de problemas" no "Guia do Usuário da YA-S10"
- z "Indicadores de erro e mensagens de advertência" no "Guia do Usuário" do projetor

#### ● Condicões da garantia

- z Mesmo que o seu Sistema de Projeção ainda esteja dentro do período da garantia, você será cobrado para um conserto se o problema tiver sido causado por um funcionamento contínuo do Sistema de Projeção durante períodos muito longos (como 24 horas), se houver qualquer objeto dentro de 30 cm do gabinete durante o funcionamento do Sistema.
- $\bullet$  O uso em um ambiente de alta temperatura ou em ambientes sujeitos a grandes quantidades de poeira, fumaça oleosa, fumo de tabaco, ou qualquer outro tipo de fumaça pode encurtar os ciclos de substituição do motor ótico e outros componentes. O uso do Sistema de Projeção em tais ambientes exigirá uma substituição mais frequente dos componentes, que será cobrada. Para maiores detalhes sobre os ciclos de substituições e taxas, contate o seu revendedor original ou o local especificado para assistência técnica.

# Perfil geral da YA-S10

A Caixa de Controle YA-S10 é um controlador de projetores. Algumas das suas principais características e funções são descritas a seguir.

#### $\bullet$  Moldagem da imagem

Uma grande variedade de funções são fornecidas para lhe permitir moldar a imagem projetada para ajustar-se à superfície de projeção usada. É possível fazer correções para que as imagens apareçam normais em superfícies curvadas e outras superfícies não planas.

#### $\bullet$  Controle simultâneo de dois projetores

A Caixa de Controle YA-S10 pode controlar um ou dois projetores. Caso dois projetores sejam conectados, a Caixa de Controle YA-S10 oferece um controle simultâneo total de ambos projetores. As operações para dois projetores são virtualmente iguais ao controle de um único projetor.

#### ● Suporte de controle de LAN com fio e RS-232C

Algumas funções da Caixa de Controle são controladas a partir de um dispositivo externo (controlador Crestron, computador, etc.)

### Desembalagem

# **NOTA**

z Se você possuir um Sistema de Projeção XJ-SK600 ou XJ-SK650, consulte a seção "Desembalagem" no Guia de Configuração do XJ-SK600 ou no Guia de Configuração do XJ-SK650.

Ao desembalar a YA-S10, confira se todos os itens listados abaixo estão presentes.

- Caixa de Controle
- Controle remoto (YT-200)
- $\bullet$  Cabo de alimentação
- $\bullet$  Pilhas de teste (Tamanho AAA  $\times$  2)
- Certificado de Garantia da Caixa de Controle

 $\bullet$  Adaptador de CA  $\bullet$  Cabos HDMI  $\times$  2

# **Preparativos**

Se você possuir um Sistema de Projeção XJ-SK600 ou XJ-SK650, consulte a seção "Preparativos" no Guia de Configuração do XJ-SK600 ou no Guia de Configuração do XJ-SK650.

# Projetores suportados

Você pode conectar um ou dois dos modelos de projetores CASIO listados abaixo à Caixa de Controle. XJ-M140, XJ-M145, XJ-M150, XJ-M155, XJ-M240, XJ-M245, XJ-M250, XJ-M255

XJ-H1600, XJ-H1650, XJ-H1700, XJ-H1750, XJ-H2600, XJ-H2650, XJ-ST145, XJ-ST155

- XJ-A131\*, XJ-A141\*, XJ-A146\*, XJ-A241\*, XJ-A246\*, XJ-A251\*, XJ-A256\*
- \* A conexão RS-232C destes modelos de projetor à Caixa de Controle requer um cabo disponível opcionalmente (YK-5).
- Quando conectar dois projetores, ambos deles devem ter a mesma resolução de saída. É recomendável o uso de dois projetores que sejam do mesmo modelo.
- z Para as informações sobre os projetores suportados, visite o website da CASIO.

# Instalação do(s) projetor(es)

Certifique-se de instalar corretamente o(s) projetor(s) a ser(em) conectado(s) à Caixa de Controle, consultando a documentação do usuário aplicável.

### **Importante!**

z Depois de configurar a Caixa de Controle, o(s) projetor(es) e a tela de projeção, fixe todos os componentes para garantir que não se movam durante o uso. Se a posição de um projetor, a definição do zoom ou do foco de um projetor, ou a tela for alterada, você precisará realizar o procedimento de ajuste de novo desde o começo.

# Fiação elétrica

Os terminais nos lados e parte traseira da Caixa de Controle servem para conectar a fonte de energia e vários dispositivos conforme descrito a seguir.

Lado da Caixa de Controle: Conecte um ou dois projetores.

Quando conectar a Caixa de Controle a um projetor com um cabo HDMI fornecido, conecte o plugue do cabo que esteja mais perto do núcleo de ferrita à porta HDMI da Caixa de Controle.

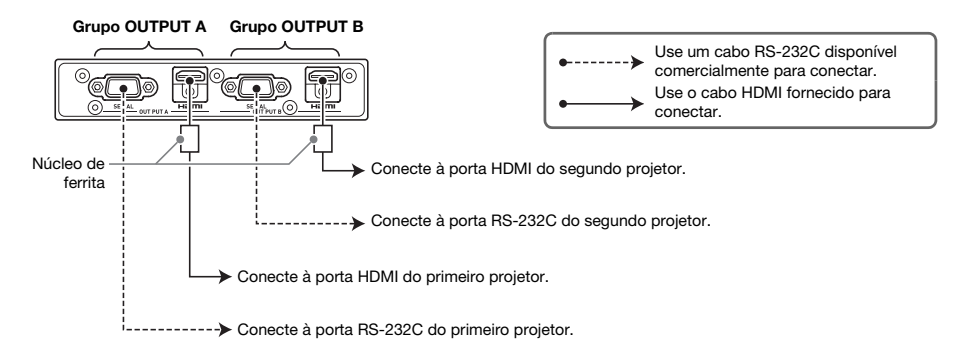

### Importante!

- Se você estiver conectando um único projetor, use os terminais do grupo OUTPUT A.
- $\bullet$  Se você estiver conectando dois projetores, o projetor conectado aos terminais do grupo OUTPUT A é denominado "Projetor A", enquanto o projetor conectado aos terminais do grupo OUTPUT B é denominado "Projetor B". Mais tarde, ao fazer as definições e ajustes, será preciso distinguir entre Projetor A e Projetor B.

Parte traseira da Caixa de Controle: Conecte o adaptador de CA e o dispositivo da fonte de entrada.

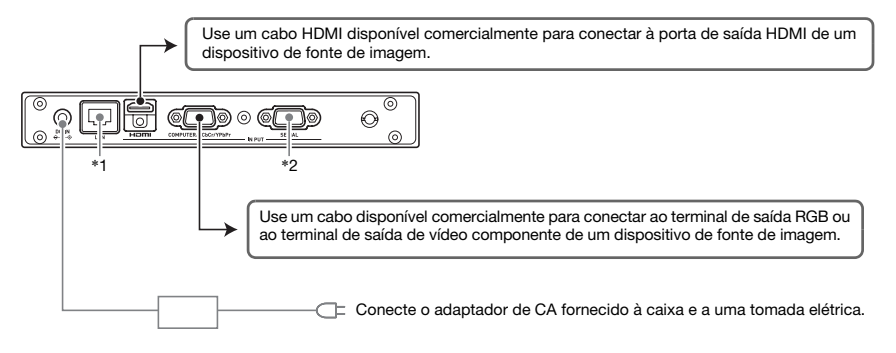

- \*1 Para controlar o Sistema de Projeção a partir de um dispositivo externo através de uma LAN, use um cabo LAN disponível comercialmente para conectar este terminal ao terminal LAN do dispositivo externo.
- \*2 Para controlar o Sistema de Projeção a partir de um dispositivo externo através de uma conexão RS-232C, use um cabo serial (cruzado) disponível comercialmente para conectar esta porta à porta serial do dispositivo externo.

# Preparação dos controles remotos

Coloque as duas pilhas de tamanho AAA fornecidas no controle remoto (YT-200).

Para colocar as pilhas: Abra a tampa do compartimento das pilhas na parte traseira do controle remoto. Coloque as pilhas certificando-se de que suas polaridades (+/–) estejam nas direções corretas. Finalmente, recoloque a tampa do compartimento das pilhas.

### **Importante!**

- $\bullet$  Para evitar o esgotamento das pilhas, guarde o controle remoto de forma que suas teclas não sejam pressionadas inadvertidamente.
- $\bullet$  Quando as pilhas se esgotarem, retire-as o mais rápido possível e substitua-as por duas pilhas alcalinas novas de tamanho AAA.

# Configuração das definições iniciais do(s) projetor(es) conectado(s) à Caixa de Controle

- Realize o procedimento a seguir depois de posicionar os dois dispositivos onde eles serão usados, depois de conectar os cabos, e depois de preparar os controles remotos.
- $\bullet$  Se você tiver dois projetores conectados à Caixa de Controle, você precisará realizar o procedimento a seguir em ambos deles.

Realize as operações a seguir usando o controle remoto do projetor aplicável. Repare que estas operações não podem ser realizadas com o controle remoto da Caixa de Controle (YT-200).

### Para configurar as definições iniciais do(s) projetor(es)

- 1. Retire a tampa da lente do projetor.
- 2. Ligue o projetor.
- 3. Depois que a projeção começar, realize a operação necessária no projetor para focar a imagem projetada.
	- z Para as informações sobre como focar, consulte o Guia do Usuário que vem com o projetor.
- 4. Na tela "Idioma" que aparece, selecione o idioma de exibição que deseja usar.
- 5. No controle remoto, pressione a tecla [INPUT]. Na caixa de diálogo "Entrada" que aparece, selecione "HDMI" e, em seguida, pressione a tecla [ENTER].
- 6. No controle remoto, pressione a tecla [MENU] para exibir o menu de configuração e, em seguida, faça as definições a seguir na sequência indicada.

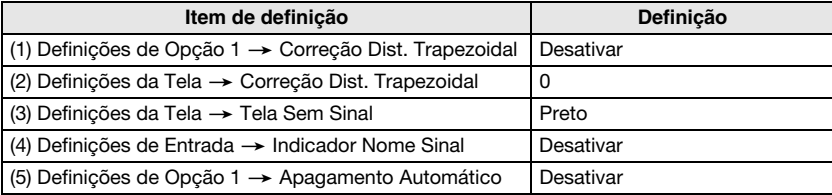

- Se o Sistema de Projeção será usado em uma configuração de montagem em teto invertida, selecione "Ativar" para a definição "Definições da Tela  $\rightarrow$  Montagem no Teto".
- z Se o Sistema de Projeção será usado em uma configuração de projeção traseira (projeção por detrás da tela), selecione "Traseira" para a definição "Definições da Tela 3 Modo de Projeção".
- Se o Sistema de Projeção será usado em um lugar a uma altitude de 1.500 a 2.000 metros, selecione "Ativar" para a definição "Definições de Opção 2  $\rightarrow$  Alta Altitude".
- 7. Pressione a tecla  $\left(\bigcup\right]$  (Alimentação) duas vezes para desligar o projetor.

# Configuração das definições iniciais da Caixa de Controle

Depois de fazer as definições iniciais do(s) projetor(es), realize o procedimento a seguir para fazer as definições iniciais da Caixa de Controle.

Realize as operações a seguir usando o controle remoto da Caixa de Controle (YT-200). Repare que estas operações não podem ser realizadas com o controle remoto de um projetor.

#### Para fazer as definições iniciais da Caixa de Controle

- 1. Pressione a tecla [ALL] (ou tecla [1]) do controle remoto para ligar a Caixa de Controle.
	- $\bullet$  Isso também liga o(s) projetor(es) ligados à Caixa de Controle.
- 2. No controle remoto, pressione a tecla [MENU] para exibir o menu de configuração.  $\bullet$  Nas definicões iniciais de fábrica, os menus são exibidos em inglês.
- **3.** Selecione "Option Settings" e, em sequida, "Language", e use as teclas  $\lceil \mathbf{\leq} \rceil$  e  $\lceil \mathbf{\geq} \rceil$ para selecionar o idioma desejado.
- 4. Faça as seguintes definições conforme seja necessário. Para os detalhes sobre cada definição, consulte o "Guia do Usuário da YA-S10".
	- $\bullet$  Definições de Opção  $\rightarrow$  Modo Eco
	- $\bullet$  Propriedades da Imagem  $\rightarrow$  Modo de Cor
	- $\bullet$  Definições de Opção  $\rightarrow$  Números de Alimentação Remota
- 5. Em seguida, realize o procedimento descrito em "Ajuste da posição do(s) projetor(es)" (página P-15).

#### Maneira de ligar/desligar a Caixa de Controle

O controle remoto da Caixa de Controle possui cinco teclas de alimentação. Quatro delas são numeradas de [1] a [4], e a quinta é marcada com [ALL]. Isso permite ligar/desligar independentemente múltiplas Caixas de Controle no mesmo local.

- $\bullet$  Pressionar a tecla [ALL] liga todas as Caixas de Controle.
- z As teclas de [1] a [4] controlam as Caixas de Controle que estão designadas com o número correspondente na definição "Definições de Opção -> Números de Alimentação Remota".

# Ajuste da posição do(s) projetor(es)

Ajuste o ângulo do projetor e o tamanho da imagem projetada de forma que a imagem projetada saia ligeiramente das bordas da tela (a tela ou a superfície de parede de projeção depois de concluir a configuração do Sistema de Projeção).

Se você tiver dois projetores conectados à Caixa de Controle, sobreponha as imagens de projeção de forma que elas fiquem aproximadamente no mesmo tamanho e na mesma posição na tela de projeção.

- z Depois de concluir a configuração das definições iniciais da Caixa de Controle, realize o procedimento a seguir.
- Para as informações sobre qual é o Projetor A e qual é o Projetor B, consulte "Fiação elétrica" (página P-12).

Realize as operações a seguir usando o controle remoto da Caixa de Controle (YT-200). Repare que estas operações não podem ser realizadas com o controle remoto de um projetor.

#### Para ajustar a posição do projetor (dois projetores)

1. Se você desligou a alimentação depois de concluir o procedimento descrito em "Para fazer as definições iniciais da Caixa de Controle" (página P-14), ligue a Caixa de Controle.

#### Ajuste 1: Realize o alinhamento de posição aproximado

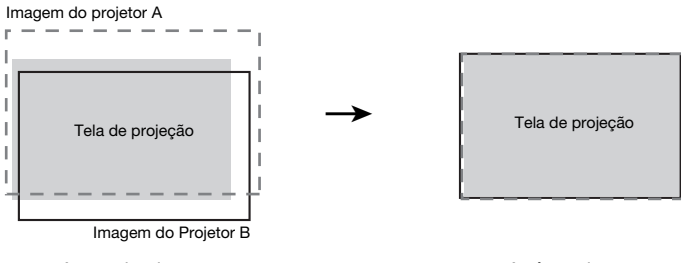

Antes do ajuste **Antes do antes antes antes antes antes antes antes antes antes antes antes antes antes antes a** 

- 2. Coloque a tampa da lente somente na lente do Projetor B, de forma que somente a imagem do Projetor A fique projetada na tela de projeção.
- **3.** Ajuste a posição e o tamanho da imagem do Projetor A de forma que a imagem saia ligeiramente das bordas da tela de projeção. Realize os seguintes passos.
	- (1) Ajuste a posição e a orientação do Projetor A.
	- (2) Ajuste o tamanho da imagem do Projetor A.
- 4. Retire a tampa da lente do Projetor B de forma que sua imagem seja projetada.
- 5. Ajuste a posição e o tamanho da imagem do Projetor B de forma que a imagem saia ligeiramente das bordas da tela de projeção. Realize os seguintes passos.
	- (1) Ajuste a posição e a orientação do Projetor B.
	- (2) Ajuste o tamanho da imagem do Projetor B.

6. Com ambas as imagens do Projetor A e do Projetor B projetadas, repita os passos 3 e 5 conforme seja necessário para minimizar a diferença entre a forma das imagens do Projetor A e do Projetor B.

Ajuste 2: Ajuste fino usando o padrão de ajuste

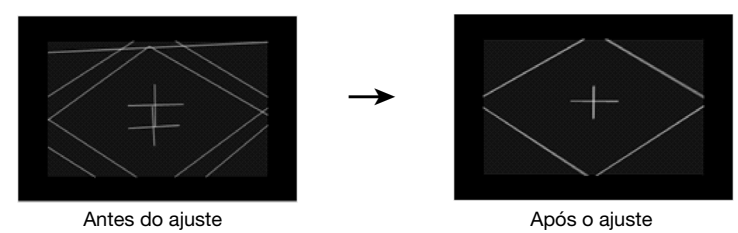

- 7. No controle remoto, pressione a tecla [CORRECT].
- 8. No menu "Moldagem da Imagem" que aparece, selecione "Ajuste da Posição da Imagem" e, em seguida, pressione a tecla [ENTER].
	- $\bullet$  Isso projetará dois padrões de ajuste, um amarelo para o Projetor A e um azul claro para o Projetor B.
	- $\bullet$  Ajuste o foco dos padrões conforme seja necessário.
- **9.** Observe os padrões de ajuste à medida que ajusta o Projetor A e, em seguida, ajuste o Projetor B. Tente obter as características descritas a seguir ao fazer os ajustes.
	- $\bullet$  Ajuste as linhas horizontais do retículo no centro do padrão de ajuste de forma que fiquem horizontais (sem inclinação para a esquerda-direita).
	- $\bullet$  Ajuste de forma que as linhas verticais do retículo no centro do padrão de ajuste fiquem no centro da tela.

Realize os seguintes passos.

- Projetor A : Use o mesmo procedimento feito no passo 3 para afinar o ajuste do padrão de ajuste do Projetor A.
- Projetor B : Use o mesmo procedimento feito no passo 5 para afinar o ajuste do padrão de ajuste do Projetor B.
- 10. No controle remoto, pressione a tecla [BLANK].
	- z Isso fará que o padrão de ajuste do Projetor B desapareça, deixando somente o padrão de ajuste do Projetor A (amarelo).
- 11. Enquanto observa o padrão de ajuste do Projetor A, realize os ajustes verticais descritos a seguir.
	- (1) Ajuste a inclinação vertical do Projetor A.

(2) Ajuste o tamanho da imagem do Projetor A.

O retículo do padrão de ajuste deve estar no centro da tela de projeção e a borda exterior do padrão de ajuste deve estar exatamente fora da área de projeção, como mostrado na figura.

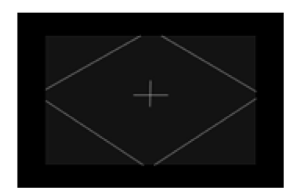

- 12. Pressione a tecla [BLANK] do controle remoto.
	- z Isso fará o Projetor B projetar de novo, projetando os padrões de ajuste do Projetor A e do Projetor B ao mesmo tempo.
- 13. Realize os passos a seguir para fazer que o padrão de ajuste do Projetor B fique o mais alinhado possível com o padrão de ajuste do Projetor A.
	- (1) Ajuste a inclinação vertical do Projetor B.
	- (2) Ajuste o tamanho da imagem do Projetor B.
- 14. Quando o ajuste estiver como quiser, pressione a tecla [ESC] do controle remoto. z Isso fará que os padrões de ajuste do Projetor A e do Projetor B desapareçam, projetando o menu "Moldagem da Imagem".
- 15. Em seguida, realize o procedimento descrito em "Moldagem da imagem para ajustar-se à tela de projeção" (página P-18).

### Importante!

 $\bullet$  Durante os procedimentos de ajuste a partir deste ponto em diante, não altere a posição do(s) projetor(es) ou da tela, nem altere a definição de zoom ou foco do projetor. Se qualquer um desses itens for alterado, retorne ao passo 2 do procedimento e realize os outros passos de novo.

#### Para ajustar a posição do projetor (um projetor)

- 1. Se você desligou a alimentação depois de concluir o procedimento descrito em "Para fazer as definições iniciais da Caixa de Controle" (página P-14), ligue a Caixa de Controle.
- 2. Ajuste a posição e o tamanho da imagem do projetor de forma que a imagem saia ligeiramente das bordas da tela de projeção.
	- Realize os seguintes passos.
	- (1) Ajuste a posição e a orientação do projetor.
	- (2) Ajuste o tamanho da imagem do projetor.
- **3.** No controle remoto, pressione a tecla [CORRECT].
- 4. No menu "Moldagem da Imagem" que aparece, selecione "Ajuste da Posição da Imagem" e, em seguida, pressione a tecla [ENTER].
	- **·** Isso deve exibir um padrão de ajuste.
	- $\bullet$  Ajuste o foco do padrão conforme seja necessário.
- 5. Enquanto observa o padrão de ajuste, faça os ajustes de acordo com as orientações dadas a seguir.
	- $\bullet$  Ajuste a linha horizontal do retículo no centro do padrão de ajuste de forma que fique na horizontal.
	- $\bullet$  O retículo do padrão de ajuste deve estar no centro da tela de projeção e a borda exterior do padrão de ajuste deve estar exatamente fora da área de projeção, como mostrado na figura.

Realize os mesmos ajustes feitos no passo 2 deste procedimento.

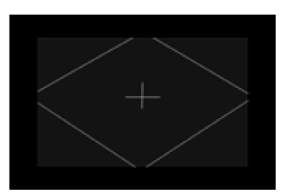

- 6. Quando o ajuste estiver como quiser, pressione a tecla [ESC] do controle remoto. z Isso fará que o padrão de ajuste desapareça, projetando o menu "Moldagem da Imagem".
- 7. Em seguida, realize o procedimento descrito em "Moldagem da imagem para ajustar-se à tela de projeção" (página P-18).

### Importante!

 $\bullet$  Durante os procedimentos de ajuste a partir deste ponto em diante, não altere a posição do(s) projetor(es) ou da tela, nem altere a definição de zoom ou foco do projetor. Se qualquer um desses itens for alterado, retorne ao passo 2 do procedimento e realize os outros passos de novo.

# Moldagem da imagem para ajustar-se à tela de projeção

Esta é a etapa final do processo de ajuste. Aqui, você fará ajustes que moldarão as imagens de projeção para ajustar-se à tela de projeção e produzir uma imagem que não apareça distorcida.

#### Tipos de moldagem

A moldagem da imagem de projeção permite corrigir a distorção trapezoidal produzida pela relação entre a tela e os projetores, e a distorção da imagem causada pela irregularidade da superfície de projeção. Você pode selecionar um dos métodos de moldagem descritos a seguir.

- Plano : Este tipo de moldagem é usado principalmente para corrigir a distorção trapezoidal que ocorre quando se projeta em uma superfície plana.
- Cilindro : Este tipo de moldagem é melhor para corrigir a distorção que ocorre quando se projeta em colunas cilíndricas e outras superfícies curvas. Há duas opções para a moldagem cilíndrica. Cilindro 1 é para formas cilíndricas verticais, enquanto Cilindro 2 é para formas cilíndricas horizontais.
- Estilo Livre : Este tipo de moldagem exibe uma grade 9 x 9 na tela de projeção. Você pode moldar a imagem movendo as intersecções das linhas da grade (até 81 pontos) para cima, para baixo, para a esquerda ou direita. Use este tipo de moldagem quando projetar em uma superfície que tenha irregularidades lisas.

#### Mudança da visualização da imagem projetada enquanto molda uma imagem (tecla [IMAGE])

Enquanto estiver realizando a moldagem em uma imagem projetada, você pode usar a tecla [IMAGE] para alternar a imagem projetada entre grade e a imagem da fonte de entrada.

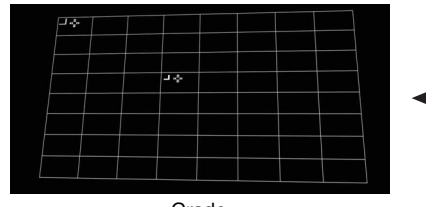

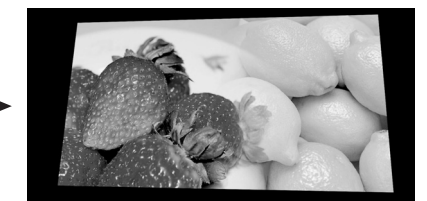

Grade Fonte de entrada

### Para moldar a imagem para ajustar-se à tela de projeção (dois projetores)

# **EYNOTA**

- z Depois de realizar o procedimento descrito em "Para ajustar a posição do projetor (dois projetores)" (página P-15), realize o procedimento a seguir.
- z Para as informações sobre qual é o Projetor A e qual é o Projetor B, consulte "Fiação elétrica" (página P-12).
- $\bullet$  Realize o procedimento a seguir usando o controle remoto da Caixa de Controle.
- 1. Se você desligou a alimentação depois de concluir o procedimento descrito em "Para ajustar a posição do projetor (dois projetores)" (página P-15), ligue a Caixa de Controle. Se uma imagem estiver sendo projetada, pressione a tecla [CORRECT] para exibir o menu "Moldagem da Imagem".

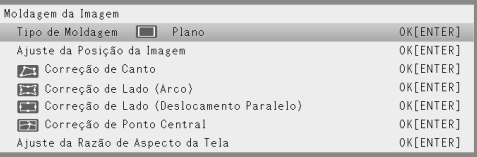

- 2. Selecione uma definição "Tipo de Moldagem" de acordo com o tipo de superfície na qual estiver projetando.
	- z Nas definições iniciais de fábrica da Caixa de Controle, "Plano" é selecionado para "Tipo de Moldagem".

# Importante!

- $\bullet$  Os passos no exemplo usado para este procedimento assumem uma superfície de projeção com uma tela plana padrão (tela de projeção), com "Plano" selecionado para "Tipo de Moldagem". Para as informações sobre como lidar com outras superfícies de projeção moldadas, consulte "Uso das funções de moldagem" (página P-24).
- 3. Realize a correção dos cantos.
	- $\bullet$  Os quatro cantos da imagem do Projetor A e da imagem do Projetor B devem alinhar-se perfeitamente com os quatro cantos da tela de projeção.

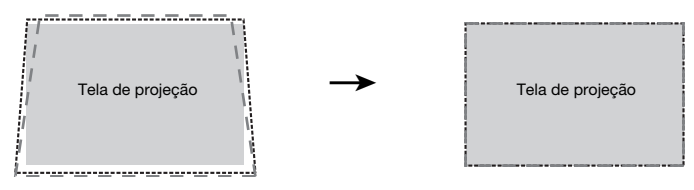

- (1) No menu "Moldagem da Imagem", selecione "Correção de Canto" e, em seguida, pressione a tecla [ENTER].
	- Como mostrado nas capturas de tela abaixo, tanto o Projetor A como o Projetor B projetarão grades e marcas de posicionamento. A grade e a marca em amarelo é a imagem do Projetor A, enquanto a grade e a marca em azul claro é a imagem do Projetor B.
	- Os "cursores de moldagem" também aparecerão no canto superior esquerdo da grade amarela, e um pouco acima e à esquerda do centro da grade. Isso indica que a grade do Projetor A está selecionada atualmente para ajuste. Realize as operações de moldagem necessárias para alinhar a imagem do Projetor A.

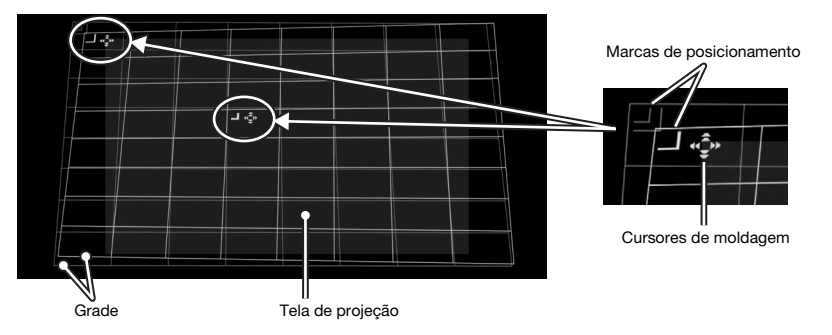

- (2) Use as teclas  $[\triangle]$ ,  $[\blacktriangledown]$ ,  $[\blacktriangle]$  e  $[\blacktriangleright]$  para mover o canto superior esquerdo da grade de forma que fique alinhado com o canto superior esquerdo da tela de projeção.
	- $\bullet$  Você pode alternar a velocidade do movimento da grade entre baixa e rápida pressionando a tecla [CORRECT]. A definição atual da velocidade do cursor é indicada pela forma do cursor como mostrado na figura.
	- $\bullet$  Você pode alternar a imagem do Projetor B entre mostrar e ocultar pressionando a tecla [BLANK].

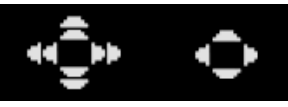

Movimento em alta velocidade

Movimento em baixa velocidade

- (3) Quando o canto superior esquerdo da imagem do Projetor A estiver onde quiser, pressione a tecla [POSITION].
	- $\bullet$  Isso fará que os cursores de moldagem comecem a piscar, indicando que agora você pode deslocar os cursores a um lugar diferente.
- (4) Use a tecla [X] para mover o cursor de moldagem intermitente para o canto superior direito da imagem do Projetor A e, em seguida, pressione a tecla [CORRECT].
	- $\bullet$  Isso parará a intermitência do cursor, indicando que agora você pode mover o canto superior direito da grade.
- (5) Use as teclas  $[\blacktriangle]$ ,  $[\blacktriangledown]$ ,  $[\blacktriangle]$  e  $[\blacktriangleright]$  para mover o canto superior direito da grade de forma que fique alinhado com o canto superior direito da tela de projeção.
- (6) Repita os passos de (3) a (5) acima para alinhar os cantos inferiores direito e esquerdo.

### **EYNOTA**

- $\bullet$  A operação das seguintes teclas é desativada durante a projeção da imagem de uma fonte de entrada: [A], [V], [4], [D], [CORRECT], [POSITION]. Para as informações sobre como selecionar a imagem de projeção, consulte "Mudança da visualização da imagem projetada enquanto molda uma imagem (tecla [IMAGE])" (página P-18).
- (7) Quando o alinhamento da imagem do Projetor A estiver como quiser, pressione a tecla [A⇔B].  $\bullet$  Isso fará que os cursores de moldagem amarelos da imagem do Projetor A desapareçam e sejam substituídos pelos cursores de moldagem azuis claros da imagem do Projetor B.
- (8) Alinhe os quatro cantos da imagem do Projetor B com os cantos da tela de projeção.
	- $\bullet$  Use os mesmos passos feitos para a imagem do Projetor A.
- (9) Quando o alinhamento da imagem do Projetor B estiver como quiser, pressione a tecla [A⇔B].  $\bullet$  Isso fará que os cursores de moldagem azuis claros da imagem do Projetor B desaparecam e sejam substituídos pelos cursores de moldagem amarelos da imagem do Projetor A.
- (10) Repita os passos de (2) a (9) (alternando a velocidade de movimento entre lenta e rápida com a tecla [CORRECT]) quantas vezes forem necessárias para afinar o ajuste.
	- Ajuste as imagens do Projetor A e do Projetor B até que elas satisfaçam as condições a seguir.
	- $\bullet$  Os quatro cantos das duas grades se alinham o mais precisamente possível com os quatro cantos da tela de projeção.
	- $\bullet$  A linha grossa amarela da marca de posicionamento está centrada entre as duas linhas finas azuis da marca de posicionamento.

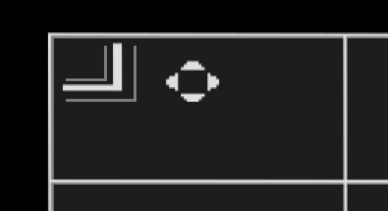

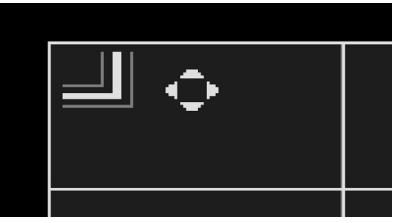

Posicionamento incorreto Posicionamento correto

- (11) Para sair da correção de canto, pressione a tecla [ESC].  $\bullet$  Isso exibirá o menu "Moldagem da Imagem".
- 4. Realize as outras operações de correção conforme seja necessário.
	- z Quando "Plano" for selecionado como o tipo de moldagem, você também pode realizar a "Correção de Lado (Arco)", "Correção de Lado (Deslocamento Paralelo)" e "Correção de Ponto Central". Para maiores detalhes, consulte "Realização da correção detalhada" (página P-27).
- 5. Se necessário, ajuste a razão de aspecto da imagem projetada.
	- $\bullet$  Para maiores detalhes, consulte "Ajuste da razão de aspecto da imagem projetada" (página P-30).
- 6. Ao concluir o procedimento de moldagem da imagem, exiba o menu "Moldagem da Imagem" e, em seguida, pressione a tecla [ESC].
	- z Isso exibirá a caixa de diálogo "A moldagem da imagem será terminada.", que contém as duas opções descritas a seguir.

#### Exibir ambos menus empilhados.:

Selecione esta opção depois de ter podido alinhar corretamente as imagens do Projetor A e do Projetor B. Com esta definição, pressionar a tecla [MENU] exibirá ambos os menus do Projetor A e do Projetor B.

#### Exibir um menu somente.:

Selecione esta opção se o alinhamento das imagens do Projetor A e do Projetor B não tiver sido concluído adequadamente (os menus empilhados estão difíceis de ler) e você deseja reajustá-los mais tarde. Com esta definição, somente o menu do Projetor A será exibido.

- 7. Depois de selecionar a opção desejada, pressione [ENTER].
	- z Isso fecha a caixa de diálogo e faz que a imagem da fonte de entrada seja projetada.

#### Mudança somente do modo de exibição de menu

Se você quiser exibir somente o modo de exibição de menu que selecionou no passo 6 do procedimento descrito em "Para moldar a imagem para ajustar-se à tela de projeção", pressione a tecla [CORRECT] para exibir o menu "Moldagem da Imagem" e, em seguida, pressione a tecla [ESC]. Use a caixa de diálogo que aparece para selecionar a opção desejada e, em seguida, pressione a tecla [ENTER].

#### Para moldar a imagem para ajustar-se à tela de projeção (um projetor)

### **EYNOTA**

- $\bullet$  Depois de realizar o procedimento descrito em "Para ajustar a posição do projetor (um projetor)" (página P-17), realize o procedimento a seguir.
- $\bullet$  Realize o procedimento a seguir usando o controle remoto da Caixa de Controle.
- 1. Se você desligou a alimentação depois de concluir o procedimento descrito em "Para ajustar a posição do projetor (um projetor)" (página P-17), ligue a Caixa de Controle. Se uma imagem estiver sendo projetada, pressione a tecla [CORRECT] para exibir o menu "Moldagem da Imagem".
- 2. Selecione um tipo de moldagem de acordo com a forma da tela de projeção.
	- z Nas definições iniciais de fábrica da Caixa de Controle, "Plano" é selecionado para "Tipo de Moldagem".

### **Importante!**

- $\bullet$  Os passos no exemplo usado para este procedimento assumem uma superfície de projeção com uma tela plana padrão (tela de projeção), com "Plano" selecionado para "Tipo de Moldagem". Para as informações sobre como lidar com outras superfícies de projeção moldadas, consulte "Uso das funções de moldagem" (página P-24).
- 3. Realize a correção dos cantos.
	- $\bullet$  Os quatro cantos da imagem projetada devem alinhar-se perfeitamente com os quatro cantos da tela de projeção.
	- (1) No menu "Moldagem da Imagem", selecione "Correção de Canto" e, em seguida, pressione a tecla [ENTER].
		- $\bullet$  Isso exibirá as grades para a correção de canto.
		- z Ao mesmo tempo, os "cursores de moldagem" aparecerão no canto superior esquerdo da tela, um pouco acima e para a esquerda do centro da tela.

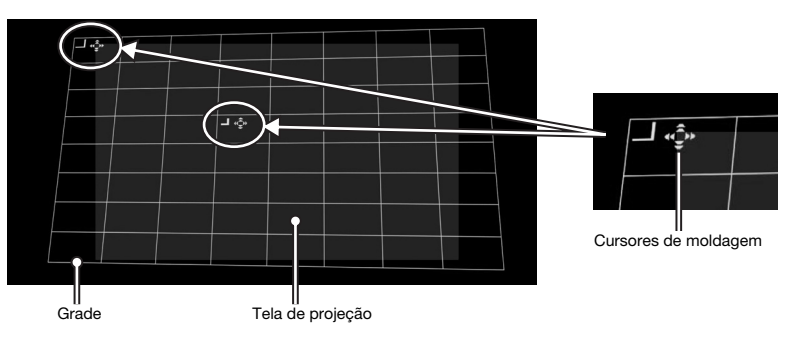

- (2) Use as teclas  $[\triangle]$ ,  $[\blacktriangledown]$ ,  $[\triangle]$  e  $[\blacktriangleright]$  para mover o canto superior esquerdo da grade de forma que fique alinhado com o canto superior esquerdo da tela de projeção.
	- $\bullet$  Você pode alternar a velocidade do movimento da grade entre baixa e rápida pressionando a tecla [CORRECT]. A definição atual da velocidade do cursor é indicada pela forma do cursor como mostrado na figura.

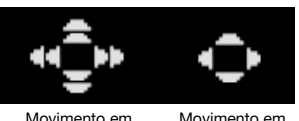

alta velocidade

Movimento em baixa velocidade

- (3) Quando o canto superior esquerdo da imagem do projetor estiver onde quiser, pressione a tecla [POSITION].
	- z Isso fará que os cursores de moldagem comecem a piscar, indicando que agora você pode deslocar os cursores a um lugar diferente.
- (4) Use a tecla [X] para mover o cursor de moldagem intermitente para o canto superior direito da imagem do projetor e, em seguida, pressione a tecla [CORRECT].
	- z Isso parará a intermitência do cursor, indicando que agora você pode mover o canto superior direito da grade.
- (5) Use as teclas  $[\blacktriangle]$ ,  $[\blacktriangledown]$ ,  $[\blacktriangle]$  e  $[\blacktriangleright]$  para mover o canto superior direito da grade de forma que fique alinhado com o canto superior direito da tela de projeção.
- (6) Repita os passos de (3) a (5) acima para alinhar os cantos inferiores direito e esquerdo.

# **EYNOTA**

- z A operação das seguintes teclas é desativada durante a projeção da imagem de uma fonte de entrada: [A], [V], [<], [D], [CORRECT], [POSITION]. Para as informações sobre como selecionar a imagem de projeção, consulte "Mudança da visualização da imagem projetada enquanto molda uma imagem (tecla [IMAGE])" (página P-18).
- (7) Repita os passos de (2) a (6) quantas vezes forem necessárias para afinar o ajuste, de forma que os quatro cantos da imagem do projetor fiquem alinhados o mais exatamente possível com os cantos da tela de projeção.
	- Quando fizer ajustes finos, é melhor usar o movimento em velocidade baixa dos cursores de moldagem (consulte o passo 3-(2) deste procedimento).
- (8) Para sair da correção de canto, pressione a tecla [ESC].
	- $\bullet$  Isso exibirá o menu "Moldagem da Imagem".
- 4. Realize as outras operações de correção conforme seja necessário.
	- Quando "Plano" for selecionado como o tipo de moldagem, você também pode realizar a "Correção de Lado (Arco)", "Correção de Lado (Deslocamento Paralelo)" e "Correção de Ponto Central". Para maiores detalhes, consulte "Realização da correção detalhada" (página P-27).
- 5. Se necessário, ajuste a razão de aspecto da imagem projetada.
	- z Para maiores detalhes, consulte "Ajuste da razão de aspecto da imagem projetada" (página P-30).
- 6. Ao concluir o procedimento de moldagem da imagem, exiba o menu "Moldagem da Imagem" e, em seguida, pressione a tecla [ESC].
	- $\bullet$  Isso fará que a imagem da fonte de entrada seja projetada.

# Uso das funções de moldagem

Esta seção proporciona os detalhes sobre as operações que você precisa realizar para selecionar um dos tipos de moldagem explicados em "Tipos de moldagem" (página P-18).

### **Importante!**

- z Todas as operações nesta seção assumem que os procedimentos descritos em "Ajuste da posição do(s) projetor(es)" (página P-15) e em "Moldagem da imagem para ajustar-se à tela de projeção" (página P-18) foram realizados.
- $\bullet$  Mudar de um tipo de moldagem para outro tipo de moldagem fará que toda a moldagem aplicada com o tipo de moldagem anterior seja apagada.

#### **EYNOTA**

- z Para as informações sobre qual é o Projetor A e qual é o Projetor B, consulte "Fiação elétrica" (página P-12).
- $\bullet$  Realize os procedimentos nesta seção usando o controle remoto da Caixa de Controle.

# Tipo de Moldagem: Plano

Este tipo de moldagem é usado principalmente para corrigir a distorção trapezoidal que ocorre quando se projeta em uma superfície plana.

#### Para realizar a correção com "Tipo de Moldagem: Plano"

- 1. Pressione a tecla [CORRECT] para exibir o menu "Moldagem da Imagem".
- 2. Selecione "Tipo de Moldagem" e, em seguida, pressione a tecla [ENTER].
- 3. Selecione "Plano" e, em seguida, pressione [ENTER].
	- Se houver correções feitas anteriormente com um tipo de moldagem diferente, aparecerá uma caixa de diálogo com a mensagem "Toda a moldagem da imagem será apagada. Deseja continuar?". Para apagar a moldagem atual e mudar o tipo de moldagem, selecione "Sim" e, em seguida, pressione [ENTER].
- 4. Use o menu "Moldagem da Imagem" para selecionar um dos seguintes tipos de moldagem de acordo com a tela de projeção a ser usada: "Correção de Canto", "Correção de Lado (Arco)", "Correção de Lado (Deslocamento Paralelo)", "Correção de Ponto Central".
	- z Para os detalhes sobre o que você pode fazer com cada item do menu, consulte "Realização da correção detalhada" (página P-27).
- 5. Se necessário, ajuste a razão de aspecto da imagem projetada.
	- z Para maiores detalhes, consulte "Ajuste da razão de aspecto da imagem projetada" (página P-30).
- 6. Ao concluir o procedimento de moldagem da imagem, exiba o menu "Moldagem da Imagem" e, em seguida, pressione a tecla [ESC].
	- $\bullet$  Isso fará que a imagem da fonte de entrada seja projetada.

# Tipo de Moldagem: Cilindro 1 ou Cilindro 2

Estes tipos de moldagem são melhores para corrigir a distorção que ocorre quando se projeta em colunas cilíndricas e outras superfícies curvas. Use "Cilindro 1" para cilindros verticais e "Cilindro 2" para cilindros horizontais.

#### Para realizar a correção com "Tipo de Moldagem: Cilindro 1" ou "Tipo de Moldagem: Cilindro 2"

- 1. Pressione a tecla [CORRECT] para exibir o menu "Moldagem da Imagem".
- 2. Selecione "Tipo de Moldagem" e, em seguida, pressione a tecla [ENTER].
- 3. De acordo com a forma da tela de projeção, selecione "Cilindro 1" ou "Cilindro 2" e, em seguida, pressione a tecla [ENTER].
	- Se houver correções feitas anteriormente com um tipo de moldagem diferente, aparecerá uma caixa de diálogo com a mensagem "Toda a moldagem da imagem será apagada. Deseja continuar?". Selecione "Sim" e, em seguida, pressione [ENTER].
- 4. Use o menu "Moldagem da Imagem" para selecionar um dos seguintes tipos de moldagem de acordo com a tela de projeção a ser usada: "Correção de Canto", "Ajuste da Base e Lado", "Correção de Lado (Arco)", "Correção de Ponto Central".
	- z Para os detalhes sobre o que você pode fazer com cada item do menu, consulte "Realização da correção detalhada" (página P-27).
- 5. Se necessário, ajuste a razão de aspecto da imagem projetada.
	- $\bullet$  Para maiores detalhes, consulte "Ajuste da razão de aspecto da imagem projetada" (página P-30).
- 6. Ao concluir o procedimento de moldagem da imagem, exiba o menu "Moldagem da Imagem" e, em seguida, pressione a tecla [ESC].
	- $\bullet$  Isso fará que a imagem da fonte de entrada seja projetada.

# Tipo de Moldagem: Estilo Livre

Este tipo de moldagem exibe uma grade 9 × 9 na tela de projeção. Você pode moldar a imagem movendo as intersecções das linhas da grade (até 81 pontos) para cima, para baixo, para a esquerda ou direita. Use este tipo de moldagem quando projetar em uma superfície que tenha irregularidades lisas.

#### Para realizar a correção com "Tipo de Moldagem: Estilo Livre"

- 1. Pressione a tecla [CORRECT] para exibir o menu "Moldagem da Imagem".
- 2. Selecione "Tipo de Moldagem" e, em seguida, pressione a tecla [ENTER].
- **3.** Selecione "Estilo Livre" e, em seguida, pressione a tecla [ENTER].
	- Se houver correções feitas anteriormente com um tipo de moldagem diferente, aparecerá uma caixa de diálogo com a mensagem "Toda a moldagem da imagem será apagada. Deseja continuar?". Selecione "Sim" e, em seguida, pressione [ENTER].
- 4. No menu "Moldagem da Imagem", selecione "Correção de Ponto" e, em seguida, pressione a tecla [ENTER].
- 5. No submenu "Correção de Ponto" que aparece, selecione "Correção de 4 Pontos" e, em seguida, pressione a tecla [ENTER].
	- $\bullet$  Isso exibirá uma grade para a correção de 4 pontos.
- 6. Realize a correção de 4 pontos.
	- z Para maiores detalhes, consulte "Correção de Ponto" na página P-29.
	- $\bullet$  Existe um método para apagar todas as correções e retornar os pontos movidos às suas posições iniciais. Para maiores detalhes, consulte "Limpar Correções" na página P-29.
- 7. Se necessário, ajuste a razão de aspecto da imagem projetada.
	- $\bullet$  Para maiores detalhes, consulte "Ajuste da razão de aspecto da imagem projetada" (página P-30).
- 8. Ao concluir o procedimento de moldagem da imagem, exiba o menu "Moldagem da Imagem" e, em seguida, pressione a tecla [ESC].
	- **·** Isso fará que a imagem da fonte de entrada seja projetada.

# Realização da correção detalhada

Esta seção proporciona detalhes sobre os vários tipos de correções que podem ser aplicados com o menu "Moldagem da Imagem". Iniciar uma operação de correção faz que apareça uma grade na imagem projetada. As operações na tabela a seguir podem ser realizadas enquanto uma grade estiver exibida.

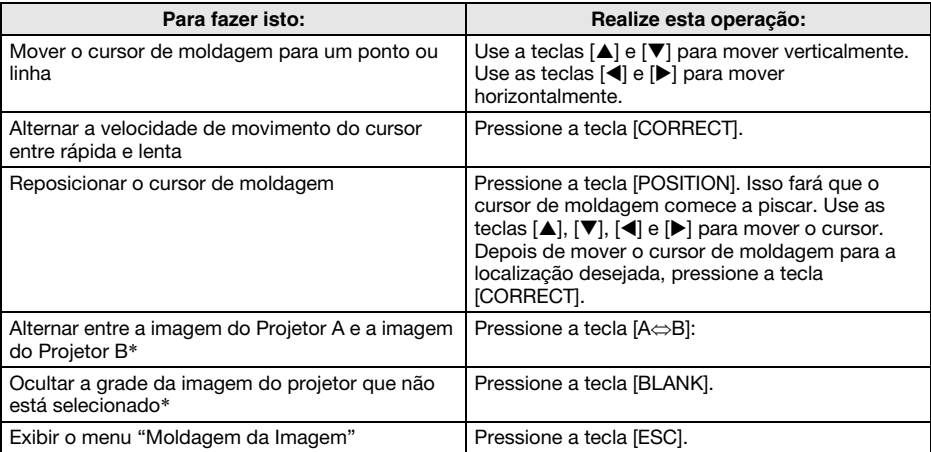

\* Esta operação não se encontra disponível quando somente um projetor estiver conectado à Caixa de Controle.

#### Correção de Canto

#### Use-a para isto:

Para reduzir a distorção trapezoidal que ocorre quando a tela está num ângulo com os projetores. Quando projetar em uma tela retangular horizontalmente, você alinha os quatro cantos da imagem projetada com os cantos da tela.

#### Como funciona:

Os quatro cantos da imagem projetada podem ser movidos para cima, para baixo, para a esquerda e direita.

### Correção de lado (Deslocamento Paralelo)

#### Use-a para isto:

Basicamente, as mesmas finalidades da Correção de Canto. Quando o alinhamento dos lados da imagem projetada é muito diferente dos lados da tela, primeiro use a Correção de lado (Deslocamento Paralelo) para fazer ajustes gerais e, em seguida, use a Correção de Canto para um ajuste mais fino.

#### Como funciona:

Os quatro lados da imagem projetada podem ser movidos para cima, para baixo, para a esquerda e direita.

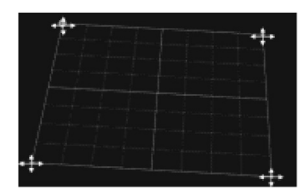

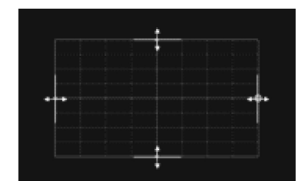

#### Correção de lado (Arco)

#### Use-a para isto:

Para reduzir a distorção da imagem projetada que ocorre quando se projeta em uma superfície com uma forma convexa ou côncava.

#### Como funciona:

Os pontos no centro dos lados superior e inferior podem ser movidos verticalmente ao mesmo tempo, e os pontos no centro dos lados esquerdo e direito podem ser movidos horizontalmente ao mesmo tempo. O resultado produz uma forma arqueada do lado cujo ponto foi movido.

#### Correção de Ponto Central

#### Use-a para isto:

Para ajustar o ponto alto de uma superfície convexa ou o ponto baixo de uma superfície côncava quando o ponto estiver descentrado. Este ajuste é realizado após a conclusão da Correção de Lado (Arco).

#### Como funciona:

O ponto central da tela de projeção pode ser movido vertical e horizontalmente.

#### Ajuste da Base e Lado

#### Use-o para isto:

Para reduzir a distorção da imagem projetada que ocorre quando se projeta em uma superfície com uma forma de cilindro.

Quando Cilindro 1 é selecionado como o tipo de moldagem, o ajuste vertical afeta as bases, enquanto o ajuste horizontal afeta os lados. Quando Cilindro 2 é selecionado como o tipo de moldagem, o ajuste vertical afeta os lados, enquanto o ajuste horizontal afeta as bases. (A captura de tela mostra a tela com a seleção de Cilindro 1.)

#### Como funciona:

As quatro posições da imagem projetada descritas a seguir podem ser manipuladas.

#### Cilindro 1 (cilindro vertical)

- Base superior: Pode ser movida verticalmente.
- Base inferior: Pode ser movida verticalmente.
- Linha central vertical lateral: Pode ser movida horizontalmente.
- $\bullet$  1/4 de linha vertical e 3/4 de linha vertical lateral: Ambas linhas podem ser movidas horizontalmente para mais perto ou mais longe da linha central vertical. Estas linhas se movem em conjunto com cada outra. Mover estas linhas faz que a curva do lado mude em conformidade.

#### Cilindro 2 (cilindro horizontal)

- Base esquerda: Pode ser movida horizontalmente.
- Base direita: Pode ser movida horizontalmente
- $\bullet$  Linha central horizontal lateral: Pode ser movida verticalmente.
- $\bullet$  1/4 de linha horizontal e 3/4 de linha horizontal lateral: Ambas linhas podem ser movidas verticalmente para mais perto ou mais longe da linha central horizontal. Estas linhas se movem em conjunto com cada outra. Mover estas linhas faz que a curva do lado mude em conformidade.

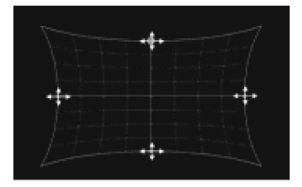

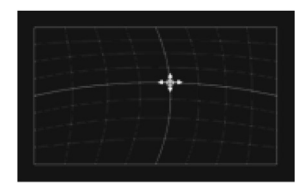

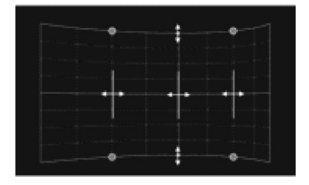

#### Correção de Ponto

#### Use-a para isto:

Para reduzir a distorção da imagem projetada que ocorre quando se projeta em uma superfície com uma forma irregular lisa, como a de uma superfície convexa ou côncava, etc.

#### Como funciona:

A Correção de 4 Pontos é igual à Correção de Canto.

É recomendável que você realize primeiro a Correção de 4 Pontos para alinhar os quatro cantos da imagem projetada com a tela de projeção e, em seguida, realize os outros tipos de correção na ordem ascendente (9 Pontos, 25 Pontos, 81 Pontos) para afinar a correção. (A captura de tela mostra a tela com a seleção de Correção de 25 Pontos.)

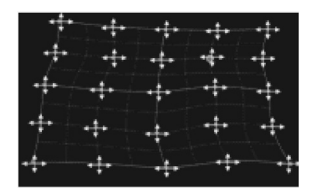

### Limpar Correções

A qualquer momento enquanto estiver realizando a correção de ponto (enquanto a grade estiver exibida), você pode usar o procedimento a seguir para retornar um ponto corrigido ou todos os pontos corrigidos usando um tipo particular de correção (4 Pontos, 9 Pontos, 25 Pontos ou 81 Pontos) às suas posições iniciais.

# **Importante!**

- z Quando dois projetores estiverem conectados à Caixa de Controle, a operação a seguir limpará somente os pontos corrigidos na tela do projetor onde você estiver realizando a correção de ponto atualmente (Projetor A ou Projetor B).
- 1. Se você quiser limpar a correção de um ponto particular, mova o cursor de moldagem para tal ponto.
	- $\bullet$  Se você quiser limpar todas as correções para um tipo particular de correção de ponto, salte este passo.
- 2. Pressione a tecla [ESC] para exibir o menu "Moldagem da Imagem".
- 3. Selecione "Limpar Correções" e, em seguida, pressione a tecla [ENTER].
- 4. Isso exibirá um menu para selecionar o tipo de operação de limpeza.

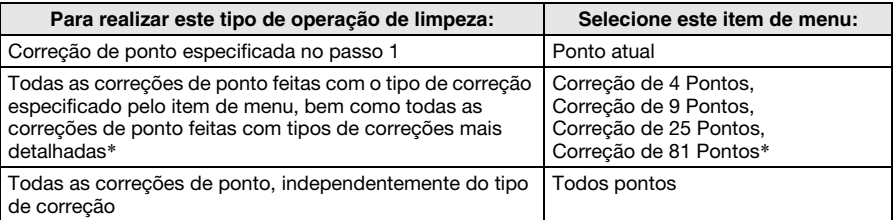

\* A opção do menu que aparece é para o tipo de correção que você estava realizando ao exibir o menu. Se você estava realizando a Correção de 25 Pontos, "Correção de 25 Pontos" deveria aparecer. Selecionar "Correção de 25 Pontos" neste caso limparia todas as correções feitas com a Correção de 25 Pontos, bem como todas as correções feitas com a Correção de 81 Pontos.

- 5. Pressione a tecla [ENTER] para executar a operação de limpeza.
	- $\bullet$  Isso fechará o menu e retornará à exibição de grade.

# Ajuste da razão de aspecto da imagem projetada

Depois de realizar uma operação de moldagem, você também pode ajustar a razão de aspecto da imagem projetada. Repare que esta operação não ajusta a razão de aspecto da imagem da fonte de entrada (que determina como a imagem da fonte de entrada se ajusta dentro da área de projeção), mas sim a razão de aspecto da imagem que está sendo projetada. Realize os procedimentos nesta seção usando o controle remoto da Caixa de Controle.

#### Ajuste da razão de aspecto

- 1. Pressione a tecla [CORRECT] para exibir o menu "Moldagem da Imagem".
- 2. No menu "Moldagem da Imagem", selecione "Ajuste da Razão de Aspecto da Tela" e, em seguida, pressione a tecla [ENTER].
	- Isso deve exibir um padrão de ajuste circular. Se o padrão de ajuste não aparecer como um círculo (se ele parecer mais como uma oval vertical ou horizontal), realize os passos a seguir para ajustá-lo. Se o padrão de ajuste não aparecer como um círculo, pressione [ESC] duas vezes para sair do procedimento de ajuste.

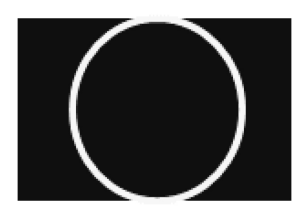

- **3.** No menu, selecione "Tela Aplicável" e, em seguida, use as teclas  $\left[ \triangleleft \right]$  e  $\left[ \blacktriangleright \right]$  para mudar a definição e selecionar "Detecção Automática", "16:10", "16:9" ou "4:3".
	- z Selecione a definição que deixe o padrão de ajuste mais circular. Se nenhuma das definições produzir um círculo, prossiga com o passo 4.
- 4. No menu, selecione "Ajustar Razão de Aspecto" e, em seguida, use as teclas  $|\blacktriangleleft|$  e [X] para ajustar o padrão de ajuste até que se torne um círculo.
- 5. Quando tudo estiver como quiser, pressione a tecla [ESC] duas vezes para sair do procedimento de ajuste.

# Operação normal depois de ficar pronto

Depois de concluir o procedimento descrito em "Preparativos" (página P-11), você poderá usar o sistema de projeção (Caixa de Controle mais um ou dois projetores) como se fosse um único projetor. Realize os procedimentos nesta seção usando o controle remoto da Caixa de Controle.

#### Para ligar o sistema de projeção

Pressione a tecla [ALL]. Isso ligará a Caixa de Controle, Projetor A e Projetor B.

Se você estiver usando uma configuração que tenha múltiplas Caixas de Controle, pressione a tecla de alimentação numerada ([1] a [4]\*) atribuída à Caixa de Controle que deseja ligar.

\* Para maiores informações, consulte "Para fazer as definições iniciais da Caixa de Controle" (página P-14) e "Maneira de ligar/desligar a Caixa de Controle" (página P-14).

#### Para mudar a fonte de entrada

Quando ambas as fontes de entrada HDMI e RGB (ou vídeo componente) estiverem conectadas à Caixa de Controle, você pode usar a tecla [INPUT] do controle remoto para alternar entre as fontes. Siga as instruções na caixa de diálogo que aparece ao pressionar a tecla.

#### Para desligar o sistema de projeção

Pressione a tecla [ALL] duas vezes ou a tecla de alimentação numerada ([1] a [4]) atribuída à Caixa de Controle que deseja desligar.

### **EYNOTA**

z Para os detalhes completos sobre como usar o sistema de projeção, consulte o "Guia do Usuário da YA-S10".

# Especificações do produto

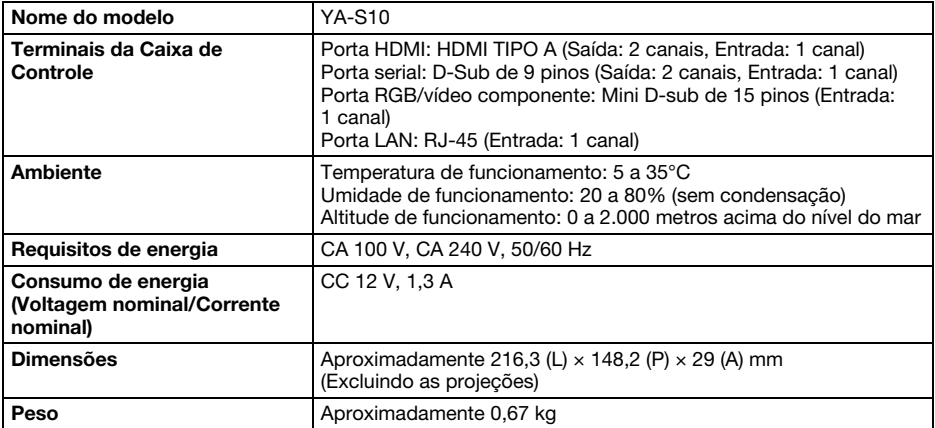

As especificações estão sujeitas a modificações sem aviso prévio.

#### GPL e LGPL

- (1) Este produto usa software (este Software) estipulado pela GNU General Public License (GPL Licença Pública Geral GNU) e GNU Lesser General Public License (LGPL - Licença Pública Geral Menor GNU). De acordo com as licenças GPL e LGPL, o código de fonte deste Software é um código de fonte aberto. Qualquer pessoa que deseje ver o código de fonte aberto pode fazê-lo baixando-o do site de download de Projetores CASIO. Sempre que copiar, modificar ou distribuir este Software, certifique-se de fazê-lo de acordo com os termos e condições das licenças GPL e LGPL.
- (2) Este Software é fornecido "como é" sem nenhuma garantia expressa ou implícita de qualquer tipo. No entanto, esta rejeição de garantia não afeta os termos e condições da garantia do próprio produto (incluindo mau funcionamentos devido ao Software).
- (3) O texto completo do GPL e LGPL que cobre este software pode ser encontrado no final do "Guia do Usuário da YA-S10".

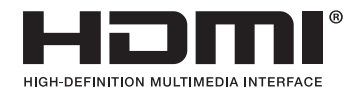

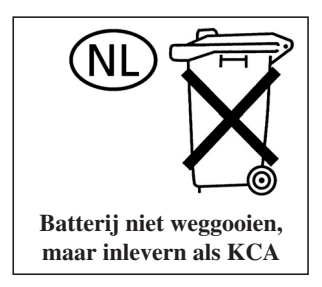

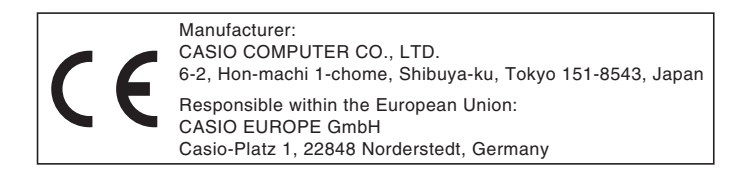

# EEE Yönetmeliğine Uygundur

이 기기는 가정용(B 급) 전자파적합기기로서 주로 가정에서 사용하는 것을 목적으로 하며, 모든지역에서 사용할 수 있습니다.

# **CASIO**

# カシオ計算機株式会社

〒151-8543 東京都渋谷区本町1-6-2

#### **CASIO COMPUTER CO., LTD.**

6-2, Hon-machi 1-chome Shibuya-ku, Tokyo 151-8543, Japan

# 销售商:卡西欧(上海)贸易有限公司

地 址: 上海市长宁区遵义路100号虹桥上海城A幢10F&11F 邮政编码: 200051 电话: 021-6197-4898

# 厂名:佛山普立华科技有限公司

地 址: 中国广东省佛山市张槎镇城西工业区长虹东路1号 邮政编码: 528051 电话: 0757-82965168

> Printed in China Imprimé en Chine

> > MA1301-A